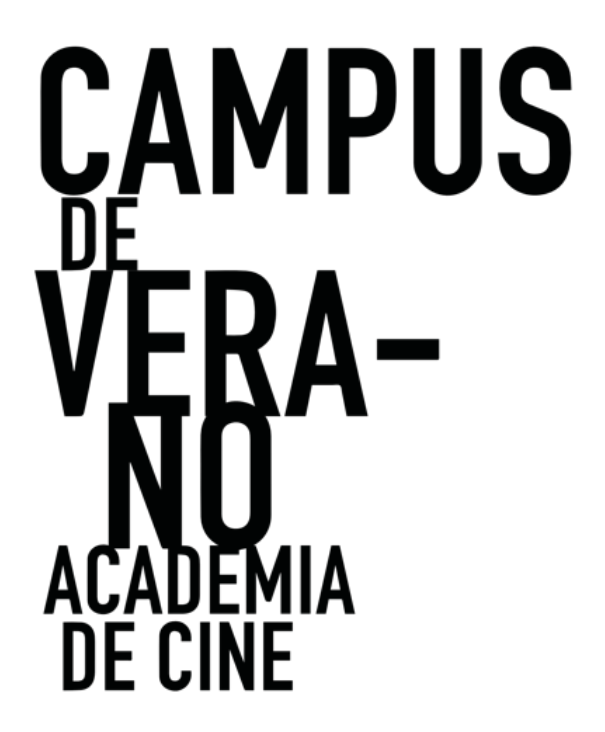

**GUÍA DE USUARIO PARA PRESENTACIÓN DE SOLICITUDES AL PROGRAMA CAMPUS DE VERANO ACADEMIA DE CINE**

ORGANIZADO POR

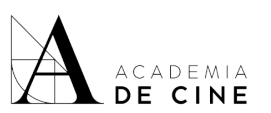

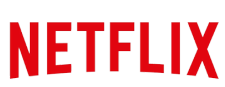

CON LA COLABORACIÓN DE

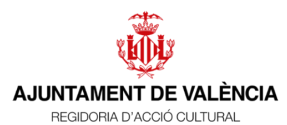

CON EL APOYO DE

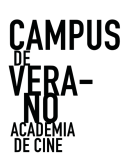

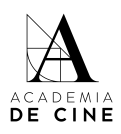

# ÍNDICE

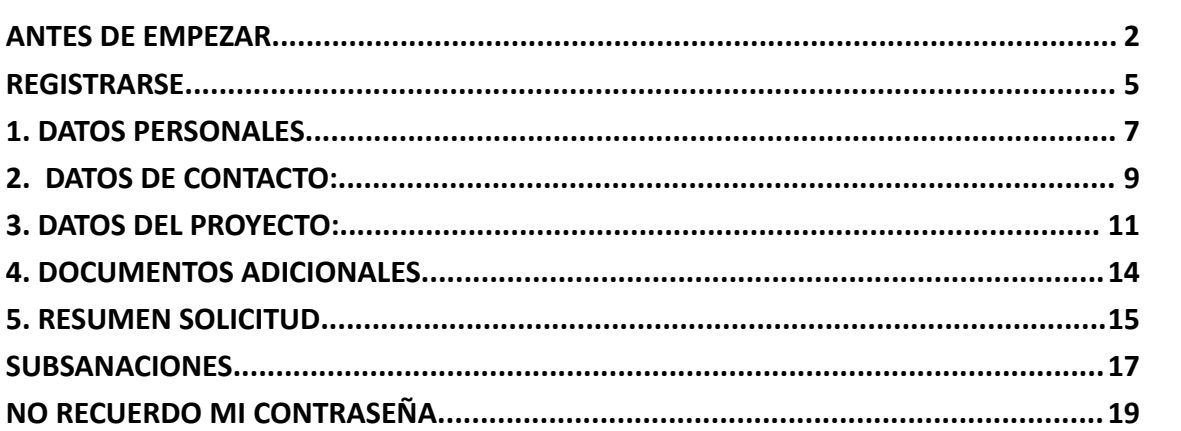

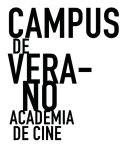

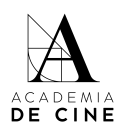

## <span id="page-2-0"></span>**ANTES DE EMPEZAR**

Recuerda que es importante revisar las **Bases** antes de comenzar el proceso de rellenar tu solicitud, ahí encontrarás toda la información relativa a la documentación necesaria, puedes consultarlas y descargarlas aquí:

[https://www.academiadecine.com/pdfs/bases-del-programa-campus-de-verano-2024-de-la-fu](https://www.academiadecine.com/pdfs/bases-del-programa-campus-de-verano-2024-de-la-fundacion-academia-de-cine-2024/) [ndacion-academia-de-cine-2024/](https://www.academiadecine.com/pdfs/bases-del-programa-campus-de-verano-2024-de-la-fundacion-academia-de-cine-2024/)

También te facilitamos el enlace al **documento de coautoría** que se debe presentar en caso de darse dicha situación:

<https://www.academiadecine.com/pdfs/carta-coautoria-campus-2024/>

Te recordamos los documentos que tienes que tener preparados para empezar tu solicitud. Es importante que los tenga preparados antes de comenzar el proceso, ya que no se guardan los datos que introduzcas si sales de la aplicación o cierras la pestaña de internet:

- Memoria del Proyecto: documento en formato PDF de 6 a 12 páginas que contenga la siguiente información:
	- Índice de contenidos
	- Sinopsis corta (hasta media página) en caso de largometrajes de ficción. En el caso de ser Proyecto de serie de ficción la sinopsis corta tendrá que ser del episodio piloto.
	- Sinopsis larga (mínimo 1, máximo 2 páginas) en caso de largometrajes de ficción. En el caso de ser Proyecto de serie de ficción la sinopsis larga tendrá que ser de la primera temporada.
	- Biofilmografía de la persona solicitante de (mínimo 1, máximo 2 páginas)
	- Trayectoria e información de la productora vinculada (en caso de tener, 1 página)
	- Carta de motivación del solicitante, con especial atención a la vinculación del Proyecto con la diversidad en cualquiera de sus formas (mínimo 2, máximo 4 páginas).
	- Relación de cartas de compromiso (en el caso de tener) de equipo técnico y/o artístico (1 página). Las cartas completas

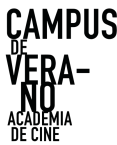

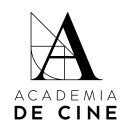

se tendrán que adjuntar en el apartado de OTROS DOCUMENTOS que tiene la plataforma.

- Link a *video pitch* máximo tres (3) minutos que resuma el argumento del Proyecto y se explique la vinculación del Proyecto con el concepto de diversidad. No se aceptarán como solicitudes válidas aquellas que presenten vídeos que superen dicha duración. Los vídeos tendrán que estar subidos a plataformas tales como: Vimeo o YouTube, bien en formato público o privado sin contraseña. En caso de tener contraseña deberá especificarse en el lugar habilitado para ello.
- Guion de largometraje o de episodio piloto en, al menos, su primera versión:
	- Si se trata de un largometraje de ficción, el guion tendrá que ser un documento en formato pdf de mínimo sesenta (60) páginas y máx. 40 MB.
	- Si se trata de una serie de ficción, el guion tendrá que ser un documento en formato pdf de mínimo treinta (30) páginas del episodio piloto. Además, habrá que presentar también el mapa de tramas de la primera temporada en el apartado correspondiente. El mapa de tramas tendrá que ser un documento en formato pdf de mínimo una (1) página y máximo diez (10) páginas.
- Certificado de empadronamiento únicamente si se está empadronado en la ciudad de Valencia y/o certificado de la sede fiscal de la entidad donde desarrolla su trabajo (en el caso de localizarse en la ciudad de Valencia).
- Cesión de derechos de co-autor o co-autores en el caso de ser un proyecto con más de un autor.
- Habrá un apartado para adjuntar otros documentos (cartas de compromiso en el caso de tenerlas, memoria de dirección…). A efectos aclaratorios, este apartado no es de obligatoria consulta por parte del Comité de Selección.

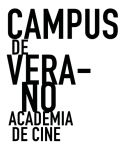

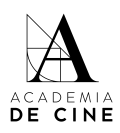

A continuación, te describimos los pasos a realizar para rellenar tu solicitud con éxito\*:

\* Las capturas de pantalla que veréis a continuación fueron tomadas con la plataforma de inscripciones en estado de pruebas. Puede haber alguna variación con respecto a estas imágenes en la versión final.

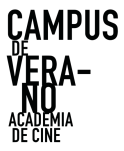

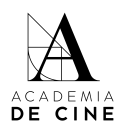

# <span id="page-5-0"></span>**REGISTRARSE**

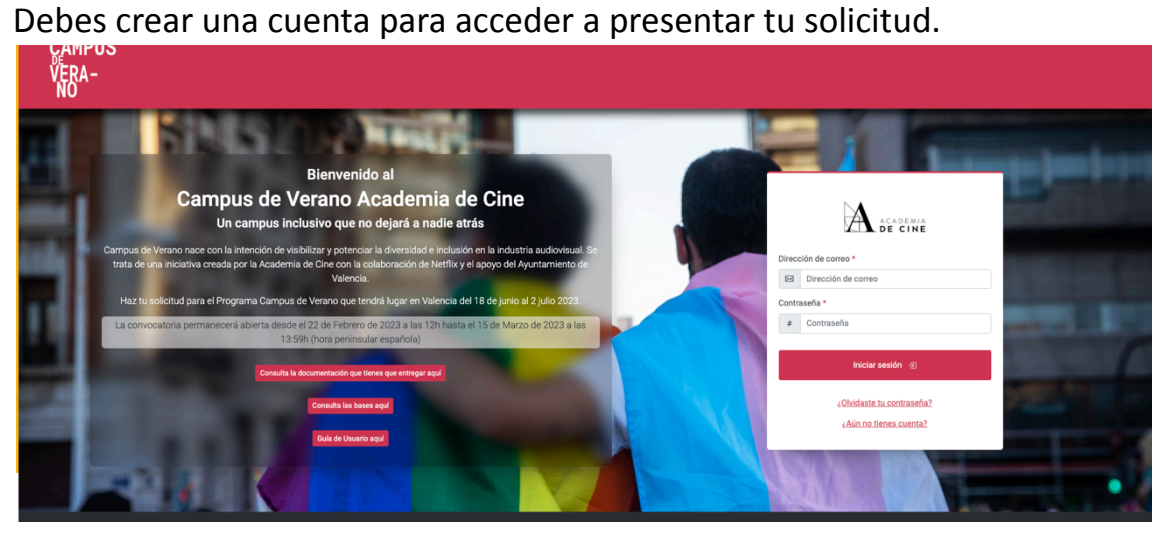

Pincha en *¿Aún no tienes cuenta?*

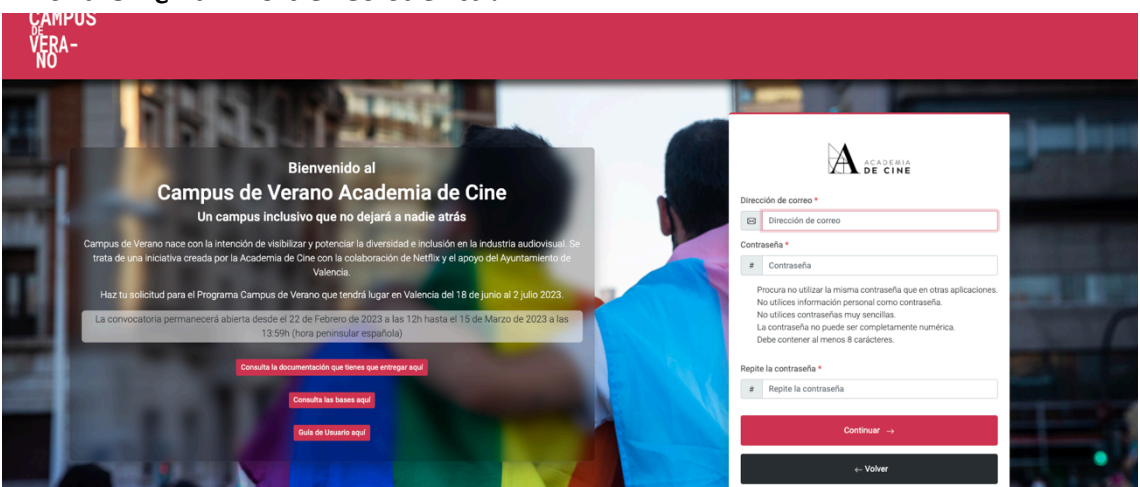

Completa los datos (correo electrónico, contraseña y repetir contraseña; la contraseña ha de cumplir los requisitos que se indican en la plataforma) y pincha en *Continuar*.

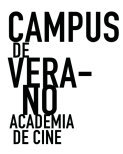

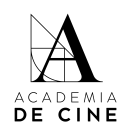

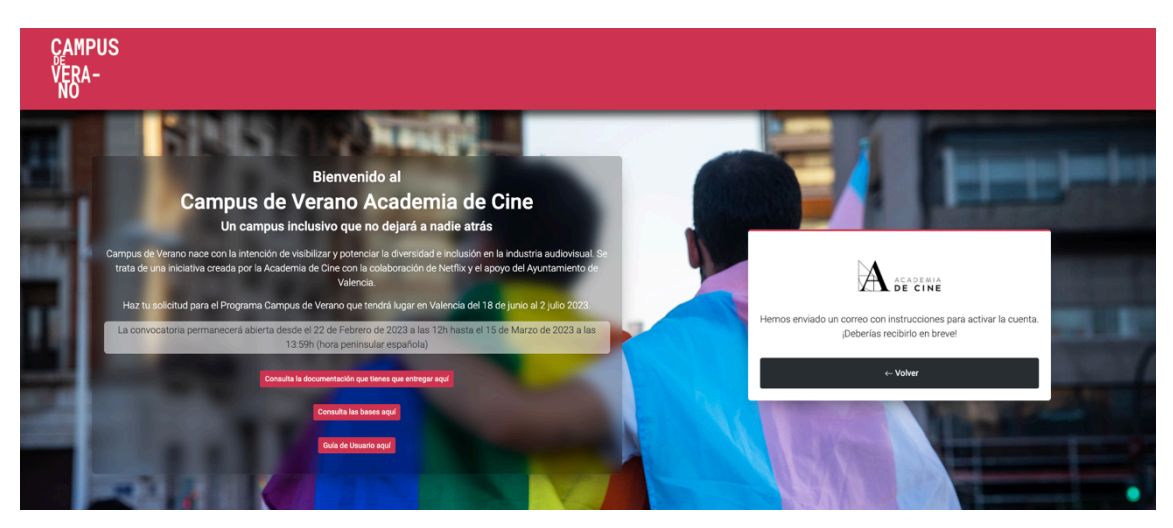

Recibirás un **mail de confirmación** en tu correo, en él habrá un link que te redirigirá de nuevo a la pantalla inicial para introducir tu correo electrónico y tu contraseña. Revisa las carpetas de SPAM, Promociones y/o Notificaciones de tu gestor de correos si no lo recibes en tu bandeja de entrada normal.

Cuando pinches en el link te llevara a la siguiente página:

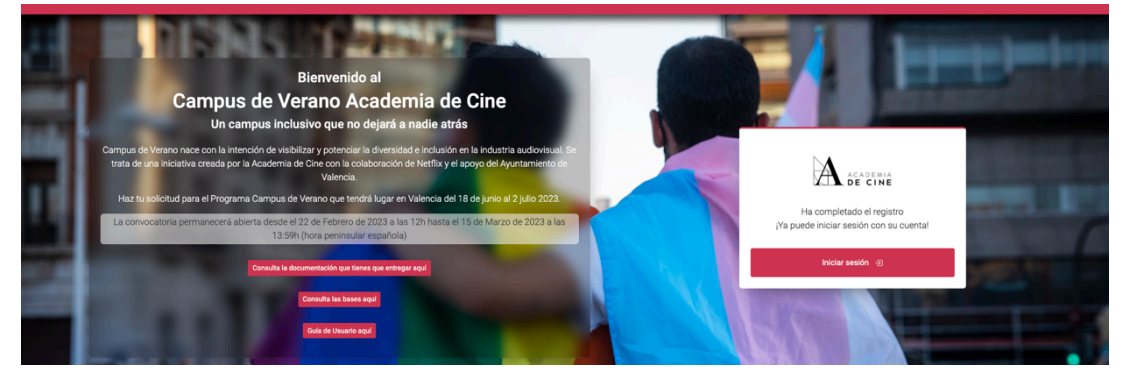

Pincha en *Iniciar sesión* y te llevará a la página inicial de nuevo. Ahí, introduce tus datos (correo electrónico y contraseña).

![](_page_6_Figure_7.jpeg)

![](_page_7_Picture_0.jpeg)

![](_page_7_Picture_1.jpeg)

Cuando hayas introducido tus datos aparecerá una página de bienvenida para que comiences el proceso, debes pinchar **Crear solicitud.**

![](_page_7_Picture_3.jpeg)

![](_page_8_Picture_0.jpeg)

![](_page_8_Picture_1.jpeg)

# <span id="page-8-0"></span>**1. DATOS PERSONALES**

#### Referencia: --**Mi Solicitud**

![](_page_8_Picture_226.jpeg)

En este apartado tendrás que rellenar los siguientes campos:

- Nombre
- Apellidos
- Tipo de documento: NIF/NIE/PASAPORTE
- Nº de Documento
- Género: MASCULINO/FEMENINO/OTRO
- Fecha de Nacimiento: *Puedes escribirla en formato nn/nn/nnnn o pinchando en el calendario que hay a la derecha del recuadro.*
- Lugar de Nacimiento
- Nacionalidad: *Elige un país en el desplegable.*

Por último, deberás marcar "Verifico que mi nombre, apellidos, nº de documento, fecha y lugar de nacimiento coinciden con los que aparecen en mi documento de identidad".

Pincha en Siguiente .

![](_page_9_Picture_0.jpeg)

![](_page_9_Picture_1.jpeg)

# <span id="page-9-0"></span>**2. DATOS DE CONTACTO:**

![](_page_9_Picture_255.jpeg)

- Correo Electrónico se completa automáticamente con el correo electrónico con el que te has creado el usuario. No se puede cambiar. Recibirás todas las notificaciones de la plataforma a esa dirección de correo.
- Teléfono
- Calle
- Número
- Planta (opcional)
- Puerta (opcional)
- Localidad
- Provincia
- Código postal
- País *Elige un país en el desplegable.*
- Empadronado en la ciudad de Valencia o Sede laboral en la ciudad de Valencia.

*Marca esta casilla solamente si cumples este requisito. No es obligatorio. En las bases del programa se indica que se seleccionarán dos proyectos desarrollados por personas*

![](_page_10_Picture_0.jpeg)

![](_page_10_Picture_1.jpeg)

*empadronadas en la ciudad de Valencia o que desarrollen su actividad laboral en la ciudad de Valencia. Si lo seleccionas se abrirá la casilla para subir el documento acreditativo (certificado de empadronamiento o de sede laboral), tendrás que subir ese documento para poder continuar:*

![](_page_10_Picture_111.jpeg)

![](_page_10_Picture_4.jpeg)

![](_page_11_Picture_0.jpeg)

![](_page_11_Picture_1.jpeg)

# <span id="page-11-0"></span>**3. DATOS DEL PROYECTO:**

Referencia: --------Mi Solicitud

![](_page_11_Picture_328.jpeg)

### ● Título

● Tipo de proyecto: *Selecciona si es largometraje de ficción, serie de ficción\*.*

### ● Memoria del proyecto:

*Debes adjuntar un pdf que tenga como mínimo 6 páginas y como máximo 12 páginas, y su peso máximo sea 20 Mb. El documento de la memoria ha de cumplir con los requisitos y contenidos marcados en las Bases del Programa. La maquetación de este documento es libre siempre que cumpla con dichos requisitos.*

- Guion de largometraje o de episodio piloto en, al menos, su primera versión:
	- o Si se trata de un largometraje de ficción, el guion tendrá que ser un documento en formato pdf de mínimo sesenta (60) páginas y máx. 40 MB.
	- o Si se trata de una serie de ficción, el guion tendrá que ser un documento en formato pdf de mínimo treinta (30) páginas del

![](_page_12_Picture_0.jpeg)

![](_page_12_Picture_1.jpeg)

episodio piloto. Además, habrá que presentar también el mapa de tramas de la primera temporada en el apartado correspondiente.

### ● \* Mapa de tramas

*Este campo sólo aparecerá si seleccionas como tipo de proyecto "serie de ficción". El mapa de tramas tendrá que ser un documento en formato pdf de mínimo una (1) página y máximo diez (10) páginas.*

![](_page_12_Picture_5.jpeg)

*●* Enlace a videopitch:

*Sólo podrán ser enlaces de Youtube o Vimeo. En ningún caso podrán ser links a plataformas de envío de archivos o tipo "nube". El link del vídeo tiene que empezar con 'http://' o 'https://' Por razones de seguridad, recomendamos proteger el video publicándolo en privado u oculto, o con una contraseña. Esta contraseña tendrá que ser proporcionada en el campo inferior para poder ser visionado por nuestro comité.*

- *●* Vinculación con la diversidad. *Selecciona autor o proyecto. Es obligatorio marcar al menos una de las opciones.*
- Eres Coautor/a:

*En caso de ser coautor del proyecto, adjunta la cesión de derechos en lo relativo al programa del coautor/a o coautores firmada por elles. El modelo está disponible para su descarga en el link facilitado al principio de esta guía y en la web del programa:* https://www.academiadecine.com/pdfs/carta-coautoria-campus-2024/

![](_page_13_Picture_0.jpeg)

![](_page_13_Picture_1.jpeg)

#### Referencia: --------Mi Solicitud

![](_page_13_Picture_25.jpeg)

Pincha en Siguiente.

![](_page_14_Picture_0.jpeg)

![](_page_14_Picture_1.jpeg)

### <span id="page-14-0"></span>**4. DOCUMENTOS ADICIONALES**

![](_page_14_Picture_291.jpeg)

Aquí podrás subir los documentos extra que consideres pertinentes en relación con el proyecto presentado. Por ejemplo: memoria de dirección, referencias estéticas o cualquier otra documentación adicional. Este apartado no es de obligatoria consulta por parte del comité de selección.

Si tienes cartas de compromiso de equipo técnico/artístico, este es el apartado para subirlos.

Tendrás que subir los documentos de uno en uno, pinchando en el símbolo "**+**" y después, arrastrando o pinchando en la casilla correspondiente para subir el documento. Este paso tendrás que hacer con cada documento que quieras presentar.

![](_page_14_Picture_292.jpeg)

Si quieres borrar alguno de los documentos adicionales, haz click en la goma de borrar. Aunque siga apareciendo la casilla, si pone "Ningún archivo selec." es que lo has borrado correctamente.

![](_page_14_Picture_293.jpeg)

![](_page_15_Picture_0.jpeg)

![](_page_15_Picture_1.jpeg)

# <span id="page-15-0"></span>**5. RESUMEN SOLICITUD**

Todos los campos que hayas completado se marcarán con un "**tick**" verde. Si has conseguido llegar a este punto es que has completado todos los campos obligatorios.

![](_page_15_Picture_210.jpeg)

Una vez todos los datos estén correctos, se debe pinchar **"Enviar".**

![](_page_15_Picture_6.jpeg)

Al pinchar en enviar se te abrirán una ventana para aceptar las condiciones y compromisos, que tendrás que validar obligatoriamente para poder presentar la solicitud. Lee atentamente cada una de las casillas.

Marca todas las casillas y pincha en "**Presentar Solicitud**".

![](_page_16_Picture_0.jpeg)

![](_page_16_Picture_1.jpeg)

Se deberán marcar todos los compromisos que se adquieren al presentar la solicitud.

![](_page_16_Picture_140.jpeg)

¡Enhorabuena! Has presentado correctamente tu solicitud.

![](_page_16_Picture_141.jpeg)

Te llegará un correo de confirmación en el que se indicará la referencia de tu solicitud.

![](_page_16_Picture_142.jpeg)

El equipo de coordinación del Programa Rueda Academia de Cine revisará toda la documentación presentada y validará la solicitud si está todo correcto.

![](_page_17_Picture_0.jpeg)

![](_page_17_Picture_1.jpeg)

# <span id="page-17-0"></span>**SUBSANACIONES**

En caso de que tu solicitud tenga algún **error** (que algún documento o dato no sea correcto) se te enviará un correo informándote de ello y solicitándote que vuelvas a acceder a la misma para subsanarlo.

![](_page_17_Picture_317.jpeg)

Accediendo de nuevo a la plataforma con tu correo y contraseña, ve a la parte de *Mis subsanaciones* (arriba a la derecha).

![](_page_17_Picture_318.jpeg)

Ahí verás un mensaje indicando cuál es el error detectado por la coordinación del programa. Puedes responder al mensaje usando el chat, o pinchar en *Ir a formulario de Subsanación*, lo que te devolverá a la solicitud para que puedas cambiar el documento.

![](_page_17_Picture_319.jpeg)

Para asegurar, borra el documento subido y sube el correcto. En la preview no se cargará el archivo subido hasta que no se confirme la solicitud. Dale a Siguiente . hasta llegar al punto 4 (Documentos adicionales) y pincha en *Confirmar*.

![](_page_18_Picture_0.jpeg)

![](_page_18_Picture_1.jpeg)

## Referencia: 23SF0001 Formulario de subsanación 1 Datos Personales 2 Datos de Contacto 3 Datos de Proyecto 4 Documentos Extras **Documentos Extra** Suba aqui otros documentos: por ejemplo, cartas de compromiso en el caso de tenerlas, memoria de dirección o cualquier otra documentación adicional.<br>Estos documentos **no son de obligatoria consulta** por parte del Comité de Añadir otro documento

Se enviará un mensaje automático al chat de Subsanaciones con el documento cambiado para que la Coordinación verifique que se ha cambiado lo pedido y no otro documento.

![](_page_18_Picture_136.jpeg)

El equipo de coordinación revisará la subsanación y aceptará la solicitud si está subsanado correctamente. Si no, volverá a repetir este proceso.

![](_page_19_Picture_0.jpeg)

![](_page_19_Picture_1.jpeg)

# <span id="page-19-0"></span>**NO RECUERDO MI CONTRASEÑA**

**Si olvidas tu contraseña** la puedes resetearla desde la página de acceso siguiendo el procedimiento normal de cualquier recuperación de datos pinchando en *¿Olvidaste tu contraseña?*

![](_page_19_Picture_4.jpeg)

Introduce la dirección de correo con la que te creaste la cuenta.

![](_page_19_Picture_6.jpeg)

Pincha en *Resetear contraseña*.

![](_page_19_Picture_8.jpeg)

Revisa siempre las carpetas de spam, social o promociones si no ves el correo de reseteo de contraseña en la bandeja de entrada.

![](_page_20_Picture_0.jpeg)

![](_page_20_Picture_1.jpeg)

Contraseña restablecida Recibidos x academia@academiadecine.com para mí · Querido/a amigo/a, Haga clic sobre este enlace para establecer una nueva contraseña: Cambiar contraseña Su nombre de usuario, en caso de que lo haya olvidado: juliamoraacademia@gmail.com Si en algún momento desea cambiar de nuevo su contraseña puede hacerlo a través de este enlace: Solicitar un nuevo cambio de contraseña

### Pincha en *Cambiar contraseña*.

![](_page_20_Picture_4.jpeg)

Introduce la nueva contraseña, que ha de cumplir los requisitos que se indican en la plataforma. Vuelve a introducir la contraseña. *Pincha en Cambiar contraseña.*

![](_page_20_Picture_6.jpeg)

### Pincha en *Volver*.

![](_page_20_Picture_8.jpeg)

Introduce tu correo electrónico y la nueva contraseña y pincha en *Iniciar sesión*.